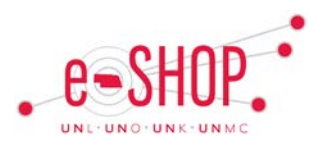

## **ADVANCED SEARCH OPTIONS**

The advanced search options on the Document Search menu several options for searching for documents.

- Click advanced search on the Document Search page to view the available Advanced Search options.
- The "All Documents" view has limited options. Choose a specific document type from the drop-down to view all available options.
- Based on the document that you choose, you will have different fields available to search on.
- Most fields allow for more than one entry, so you can include multiple values in a search.
- Use the "Is Exactly", "Starts With" or "Is Between" drop-down in the Custom Fields section to view a single value or range of values.

#### **VIEWING DOCUMENTS SUBMITTED BY A REQUESTOR**

To view Requisitions/Purchase Orders submitted by a Requestor, use the **Prepared by** field.

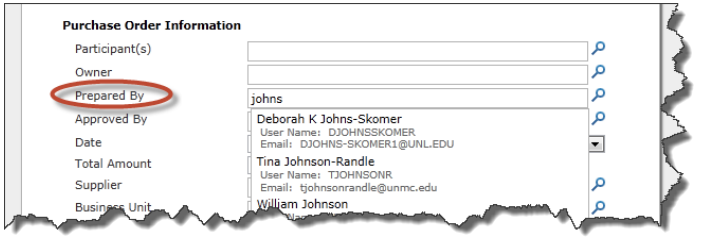

- 1. Choose either **Requisition** or **Purchase Order** from the drop-down field.
- 2. Enter part of the name in the **Prepared by** field. Matches will display. Click on the one you wish to view. Click Go.

### **VIEWING REQUISITIONS ACTED UPON BY A PERSON**

To view Requisitions that were acted on by a person, either as a Shopper, Requestor and/or Approver, use the **Participant(s)** field.

- 1. Choose **Requisition** from the drop-down field.
- 2. Enter part of the name in the **Participant(s)** field. Matches will display. Click on the one you wish to view. Click Go.

#### **SAVING A SEARCH**

If you perform a search often, you can save your search so you do not have to enter your criteria every time.

1. After entering your search criteria and generating your search, click **Save Search** on the left side in the Filtered By section.

# **Document Search Quick Guide**

- 2. Give the Search a nickname.<br>3. Choose which folder you wish
- 3. Choose which folder you wish to store your search in. If you do not have any folders listed, click **RED New** and create a folder. Click **Save**.
- 4. To access your saved searches, click the **View Saved Searches** link.
- 5. You can choose to Edit, Move/Copy or Delete any of your saved searches. If you edit a saved search and then save it again, it will act like a "Save As" and save both versions of the search. You may have to delete the original one if you don't want to keep it.

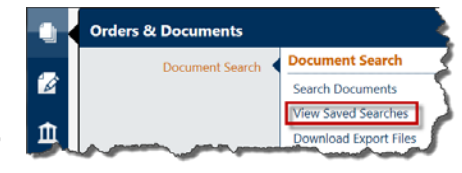

- 6. To add a shortcut to the document search tab, click **Add Shortcut** beside the search you wish to create a shortcut for.
- 7. Your search will now show at the bottom of the **document search** tab.

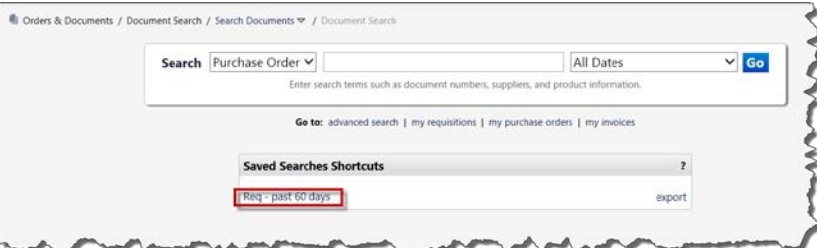

## **EXPORTING SEARCH RESULTS TO EXCEL**

- 1. After generating the search, click  $\frac{\text{export}}{\text{export}}$ .
- 2. Enter a name for the file and choose your **Export Type**:
	- **Screen Export** exports only the columns shown in the search result.
	- **Transaction Export** provides detailed line item information on the documents.
	- **Full Export** (available only for PRs and POs) Produces four files with much more data than the other two options.
	- •
- 3. Click **Submit Request** You will receive a message that your request has been submitted. If you have enabled the Email Preference, you should receive a notification once the export is complete. You will also be notified via the Action Items at the top of the eSHOP page.

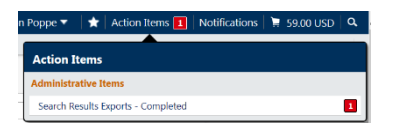

- 4. To view the export, click the Orders & Documents menu and select Download Export Files.
- 5. Click the file name and choose to **Open** or **Save** the .zip file.
- 6. Open the **filename.csv** file to view the results.

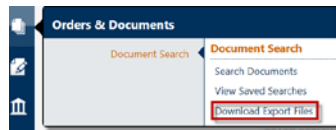